# IOS13.6 系統 POP 收信設定

1. 請點選 【設定】

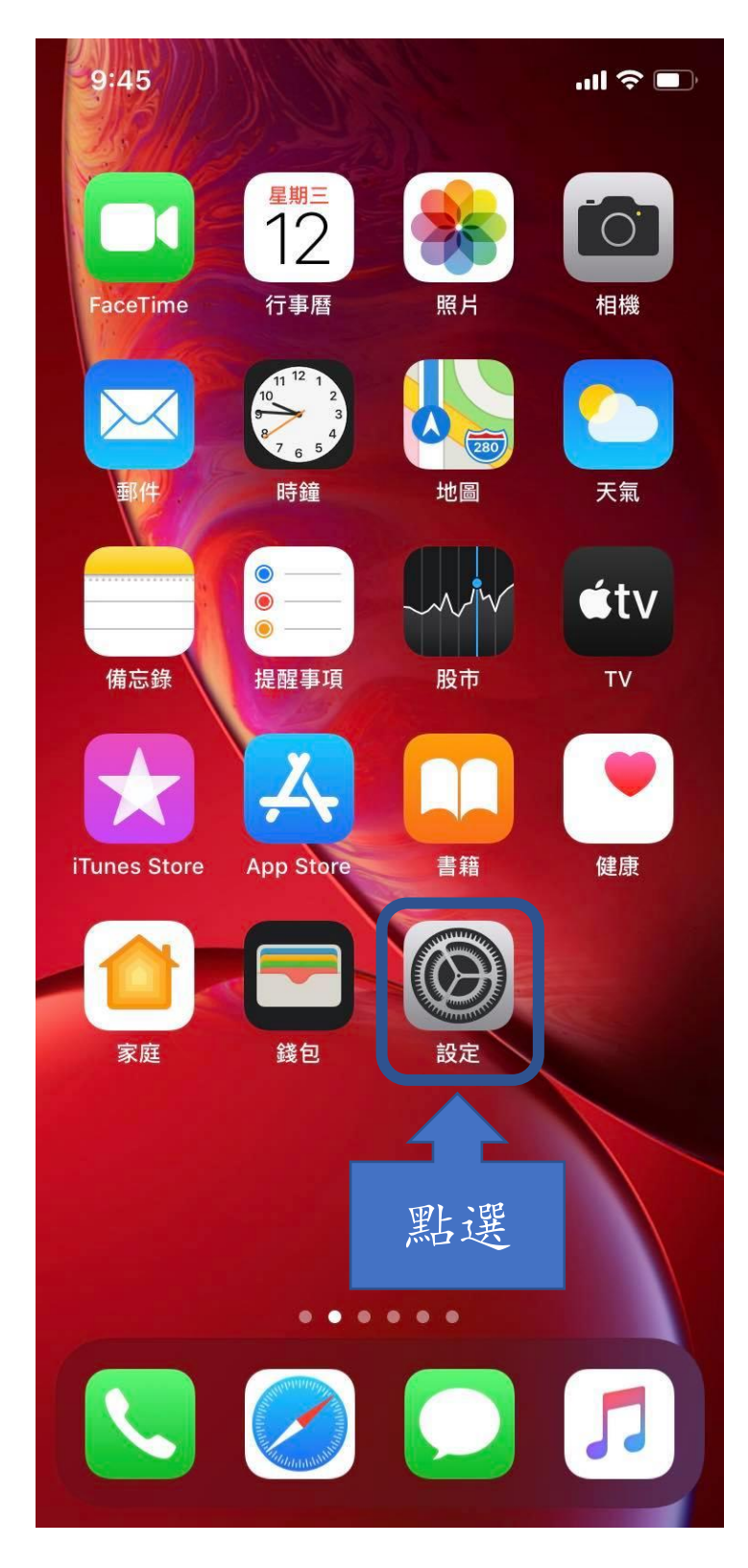

2. 請點選 【密碼與帳號】

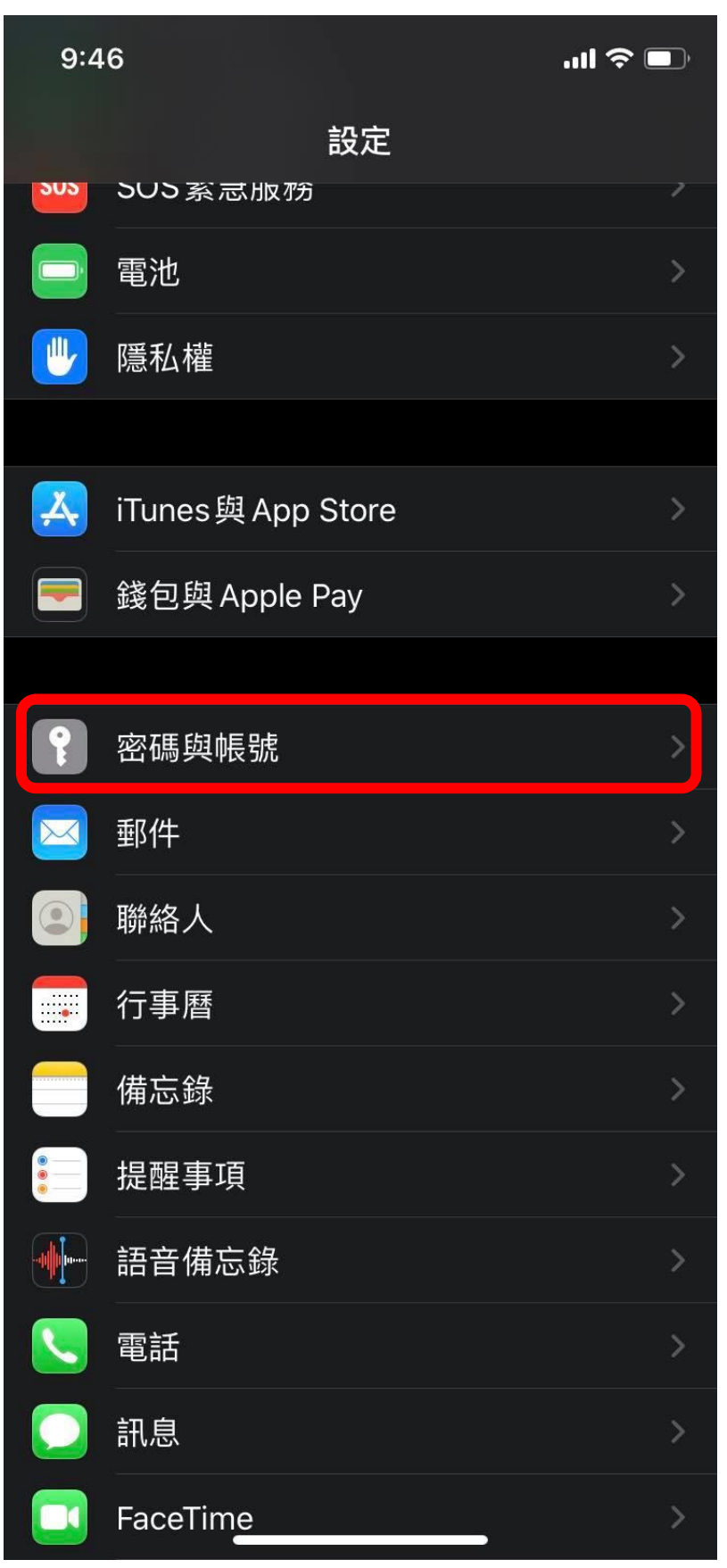

## 3. 請點選 【加入帳號】

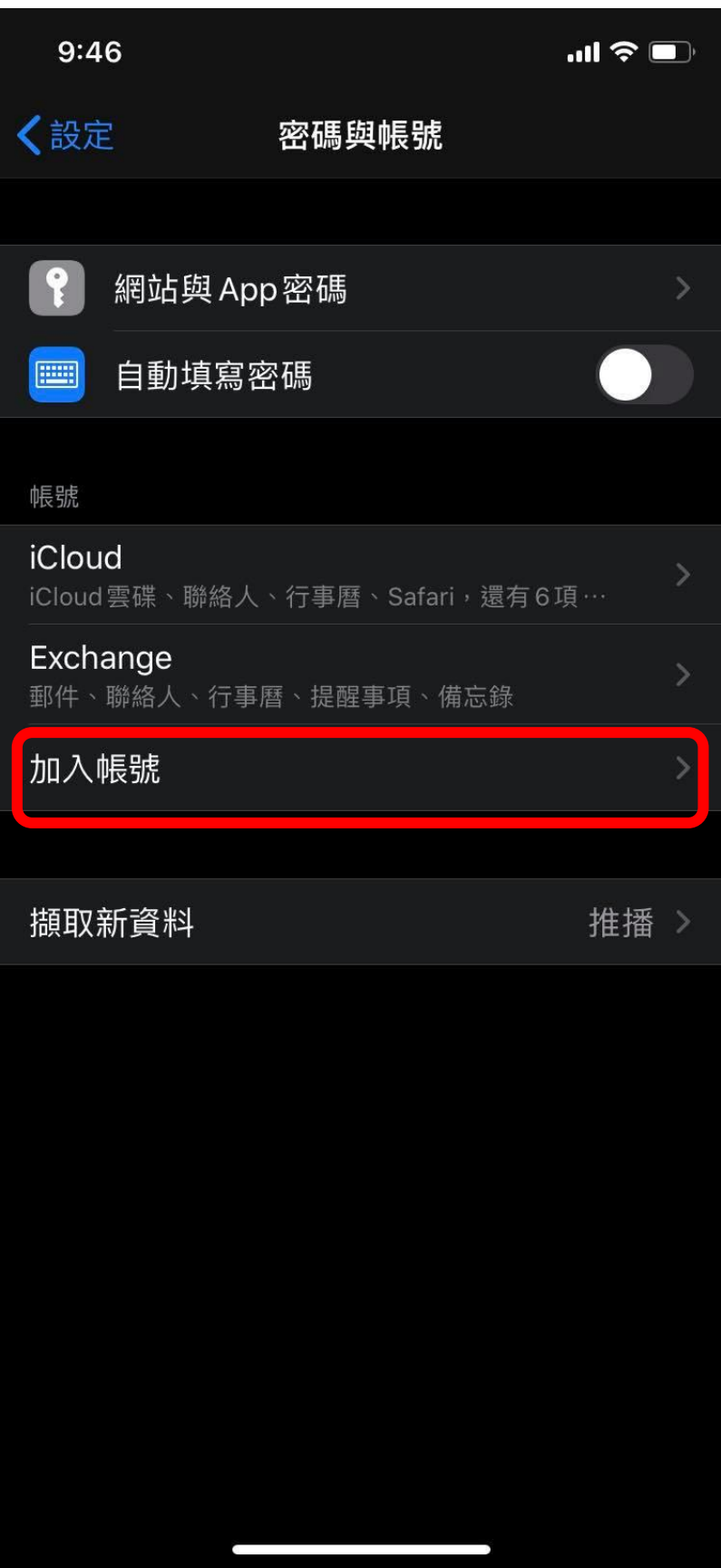

4. 請點選 【其他】

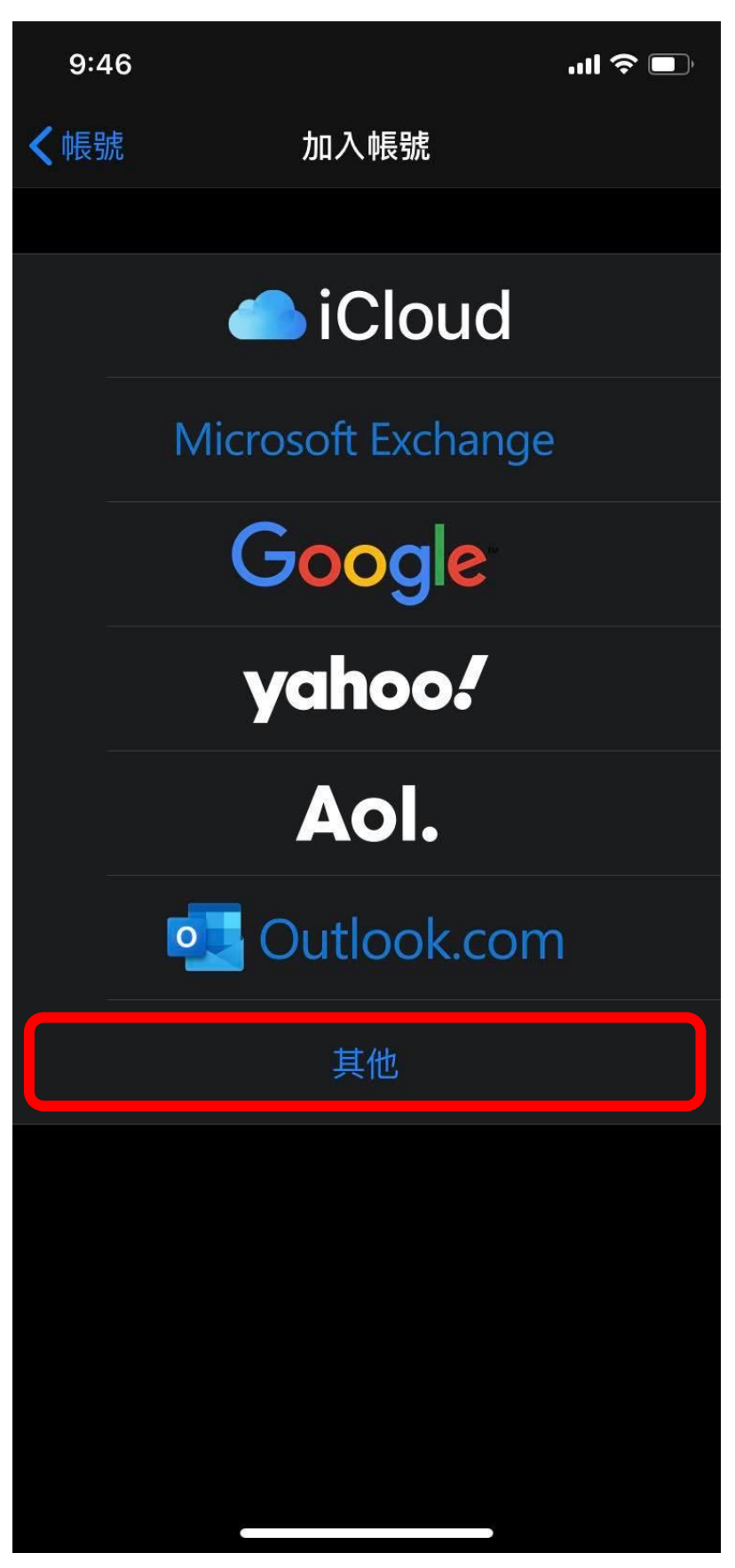

# 5. 請點選 【加入郵件帳號】

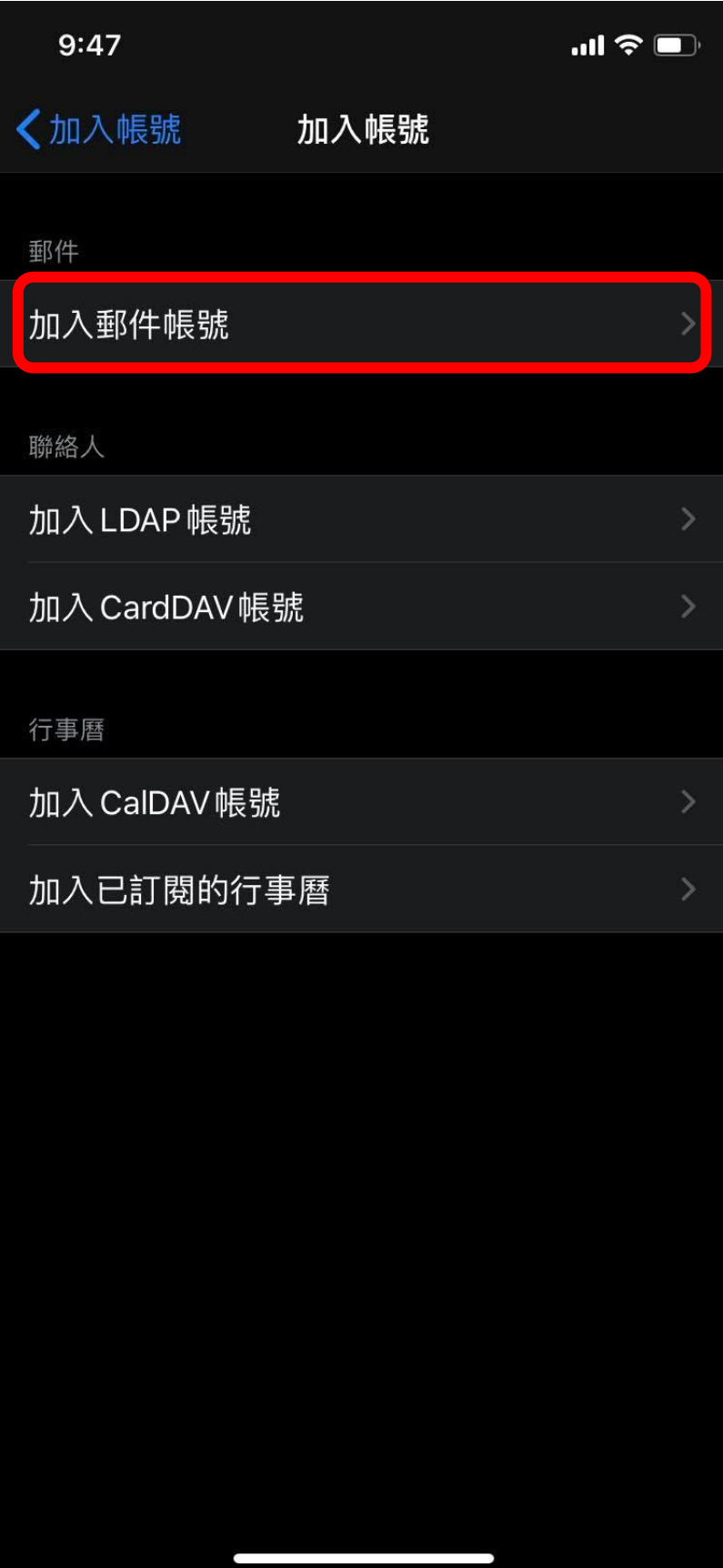

- 6. 請確認紅框內資料無誤
- 【名稱】為您的姓名。

【電子郵件】請輸入您的電子郵件

- 格式:帳號[@ntu.edu.tw](mailto:帳號@ntu.edu.tw)
- 例如:[d90123456@ntu.edu.tw](mailto:d90123456@ntu.edu.tw（學號)(學號) wangxiaoming@ntu.edu.tw (非學號)
- 【密碼】請輸入您的密碼。
- 【描述】為ntu.edu.tw 確認無誤後,請點選【下一步】。

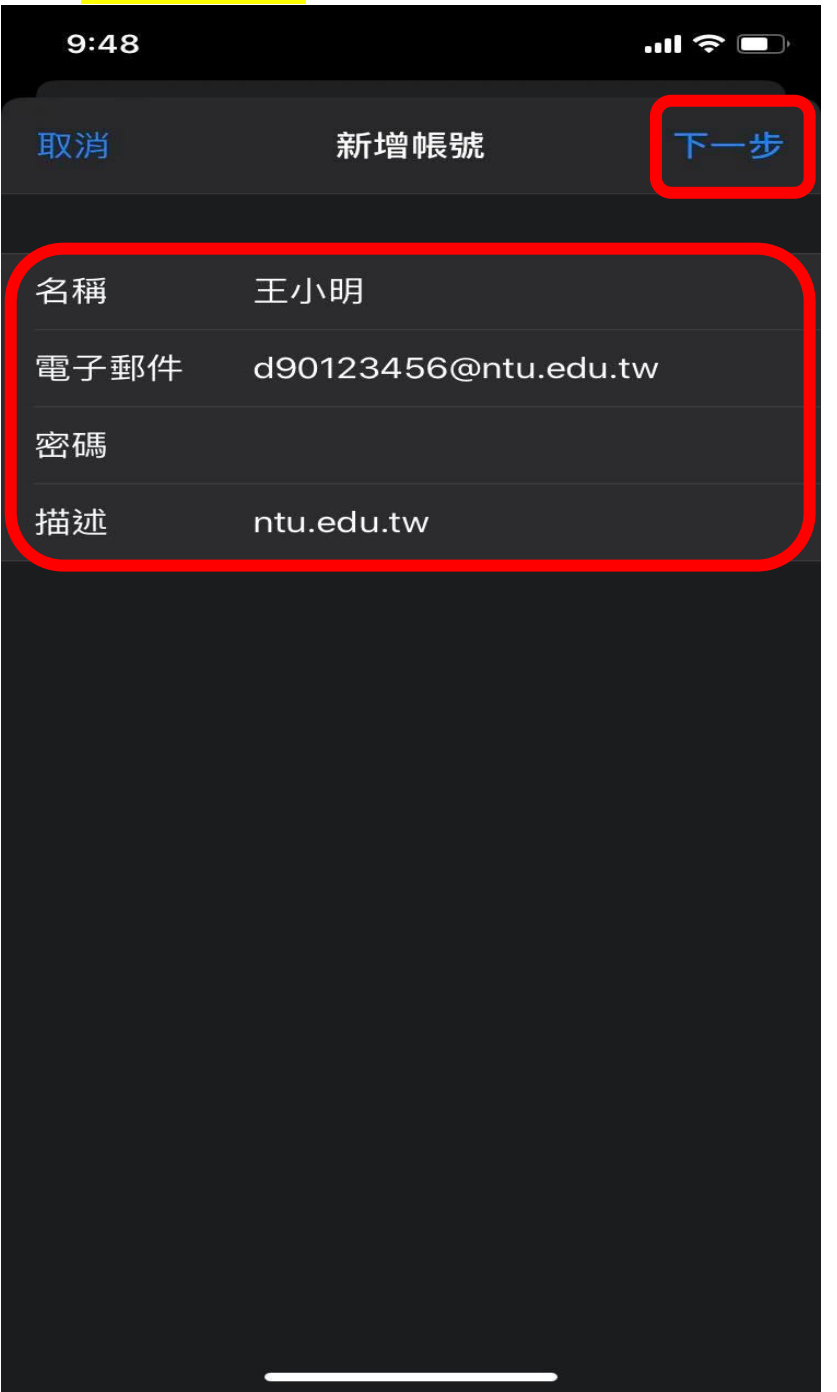

7. 請點選【POP】並確認紅框內資料無誤。

【收件伺服器】

#### 主機名稱:

如果您的帳號名稱為學號,請填 msa.ntu.edu.tw 如果您的帳號名稱為英文姓名縮寫(包含:教職員、醫院員工、 畢業校友), 請填入 coms.ntu.edu.tw 【寄件伺服器】

- 主機名稱: 一律都是 smtps.ntu.edu.tw
- 【使用者名稱】為您的帳號。
	- 例如:D90123456(學號)

wangxiaoming(非學號)

【密碼】請輸入您的密碼

確認無誤後,請點選【儲存】。

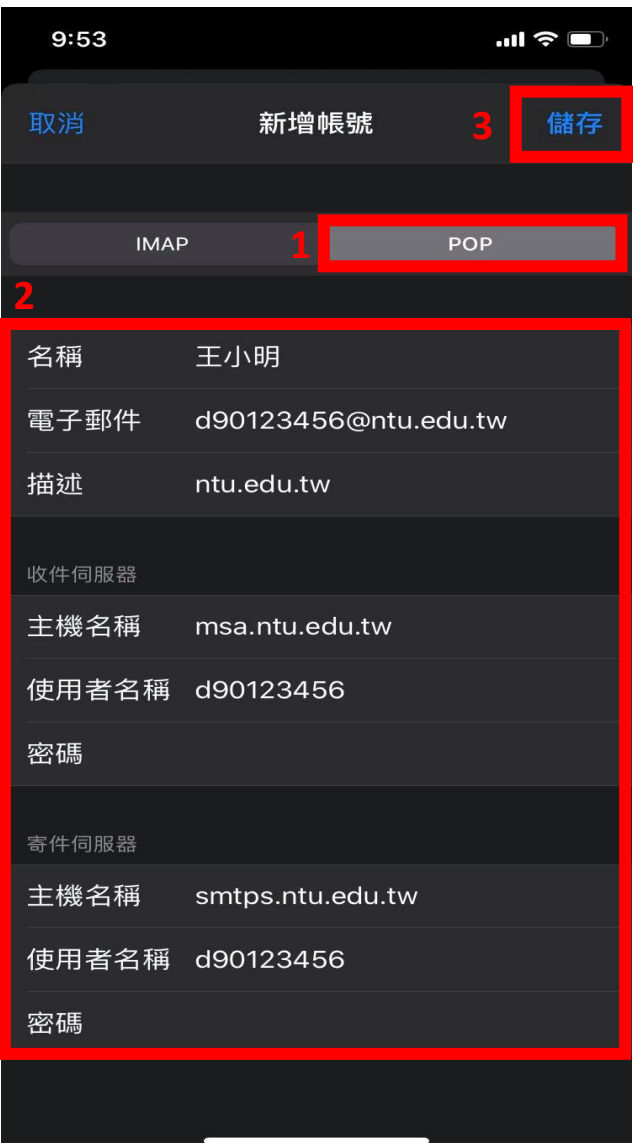

8. 完成之後,請點選【ntu.edu.tw】。

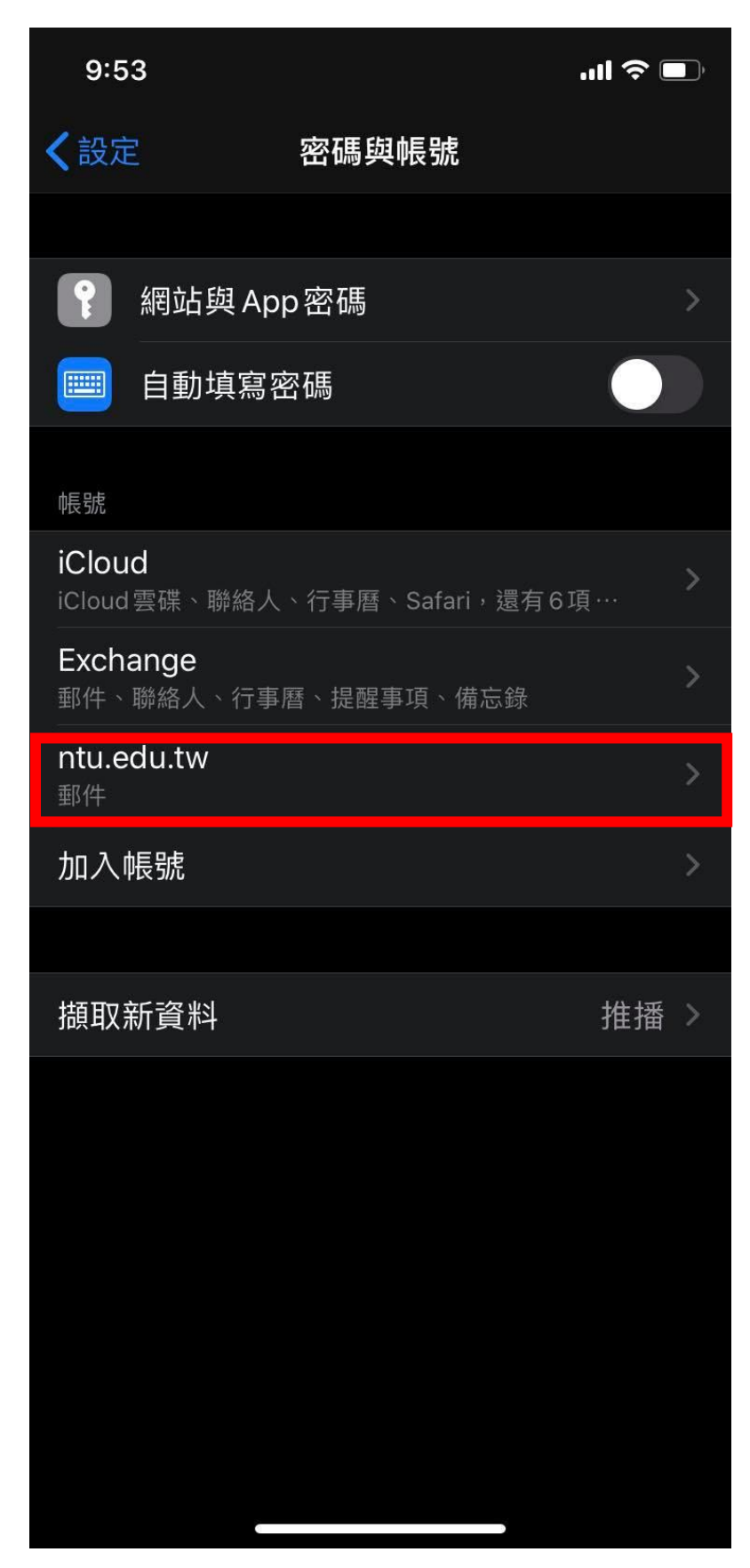

## 9. 請點選【進階】

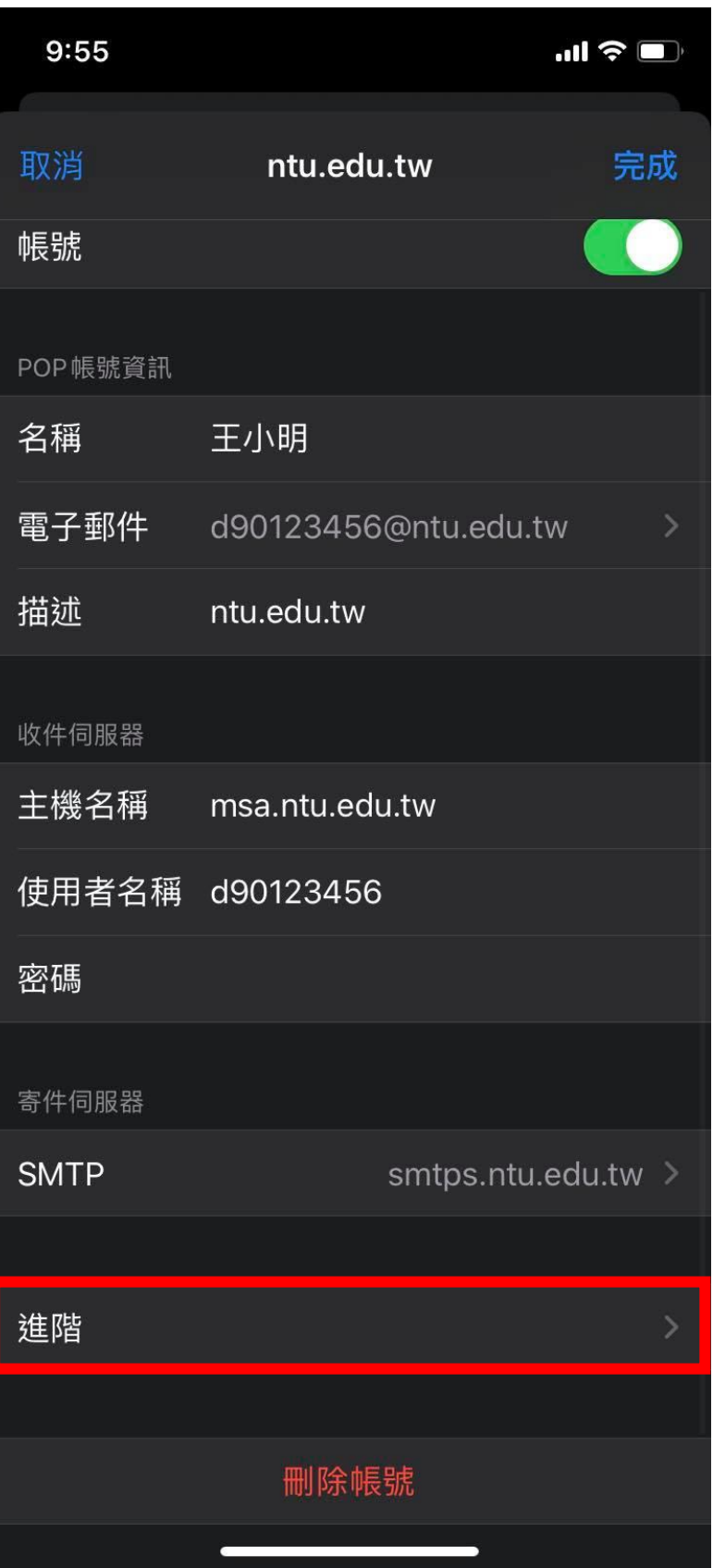

### 10. 請點選【移除】

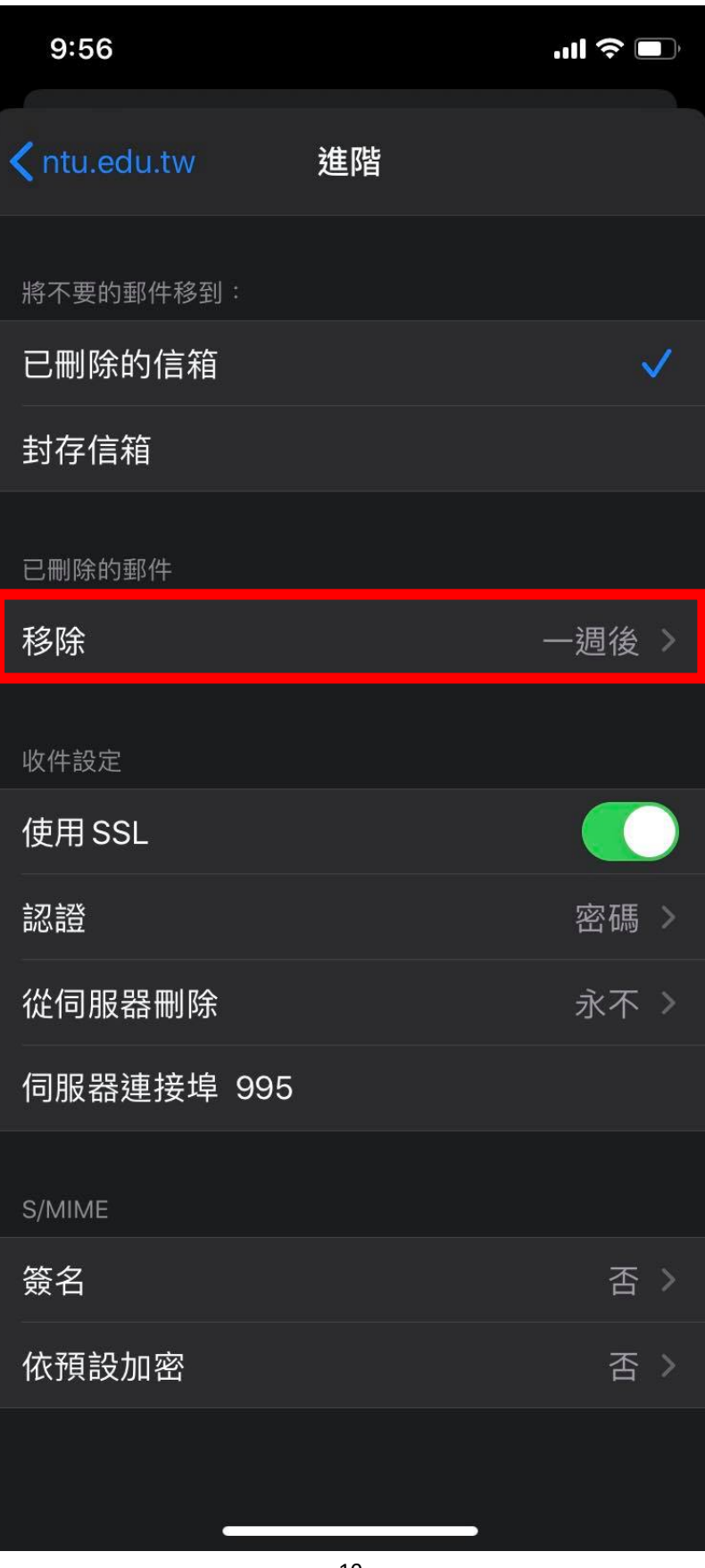

11. 請選擇【一個月後】,並點選【進階】

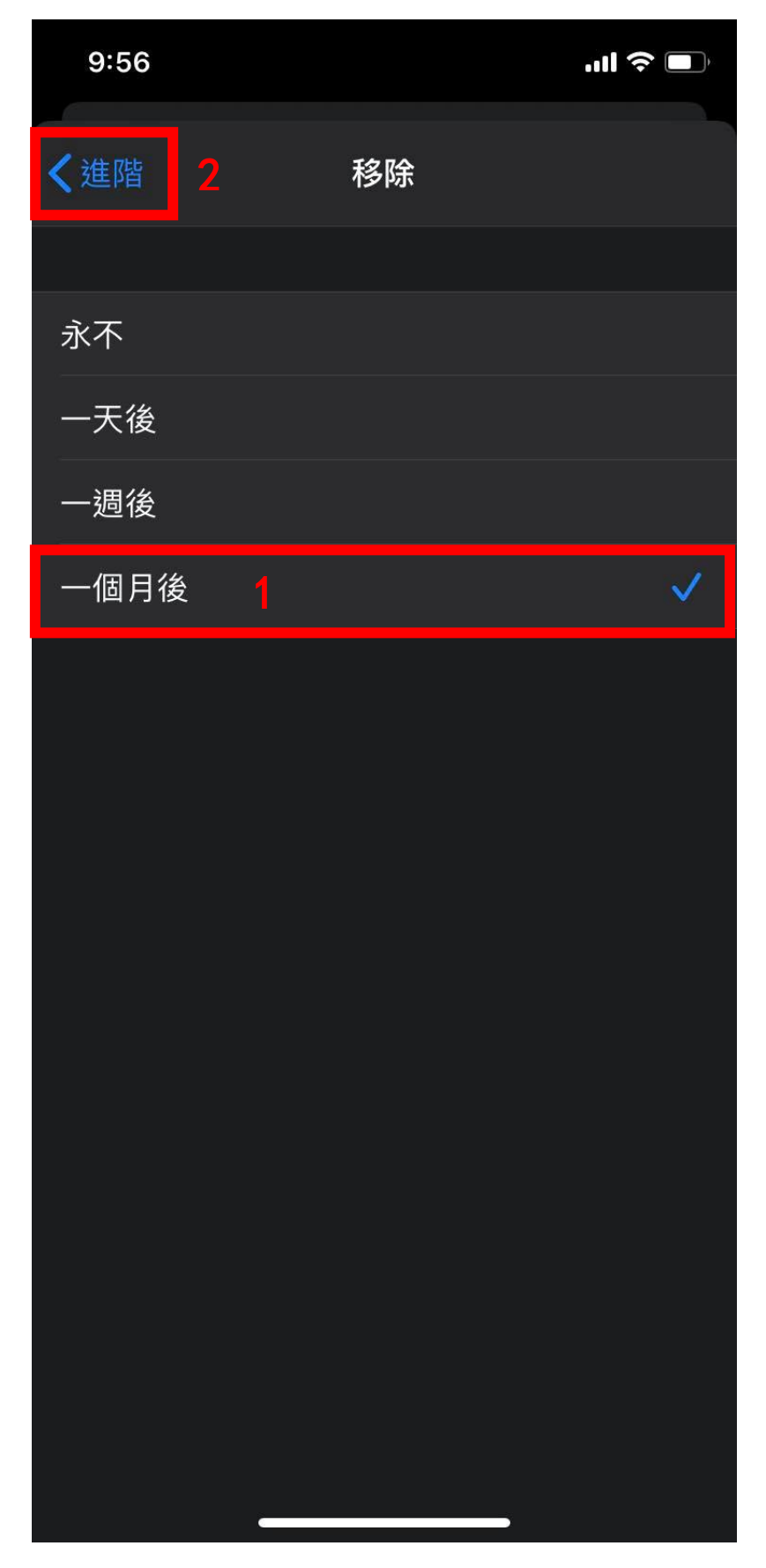

12. 請點選【ntu. edu. tw】

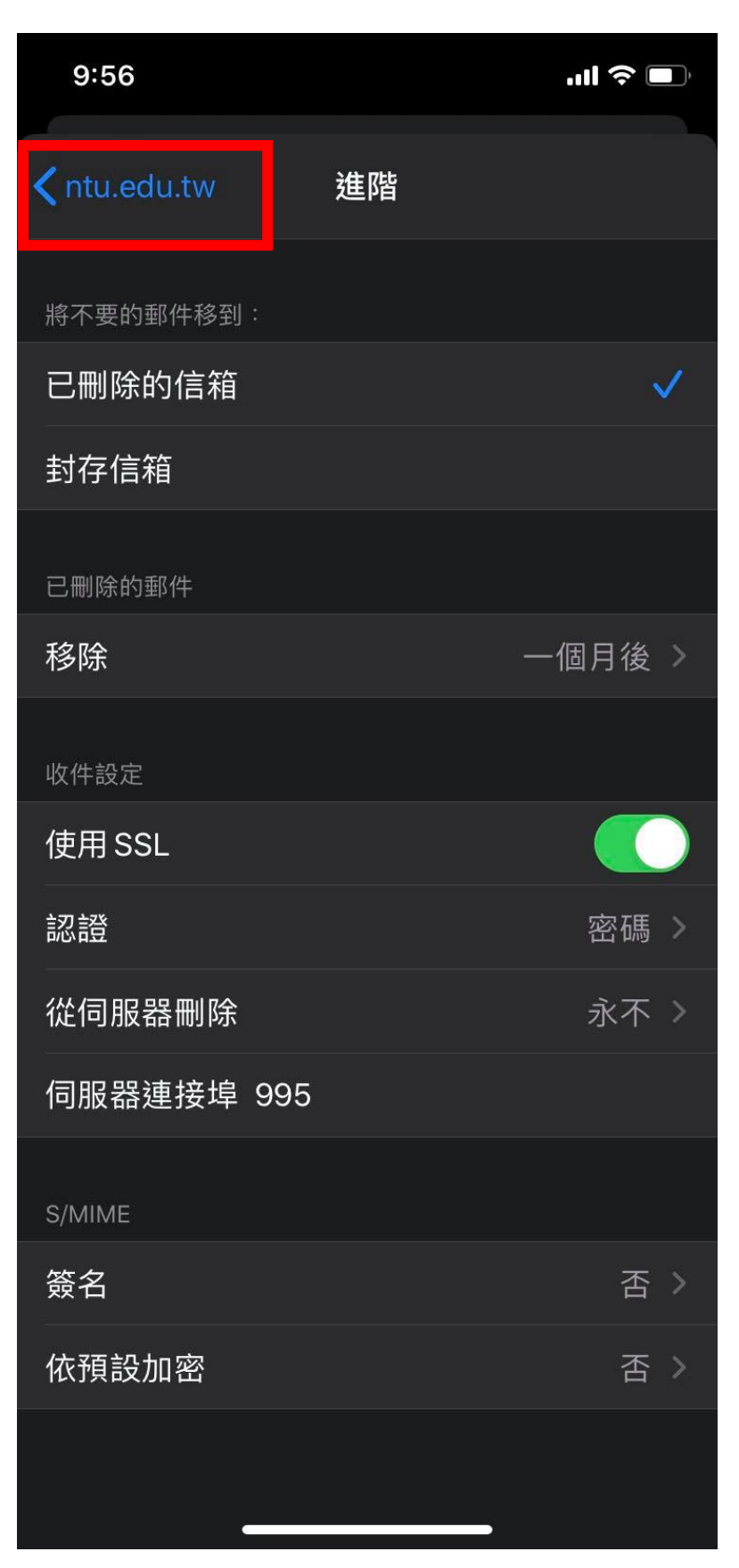

13.請點選【完成】,即完成電子郵件的設定。

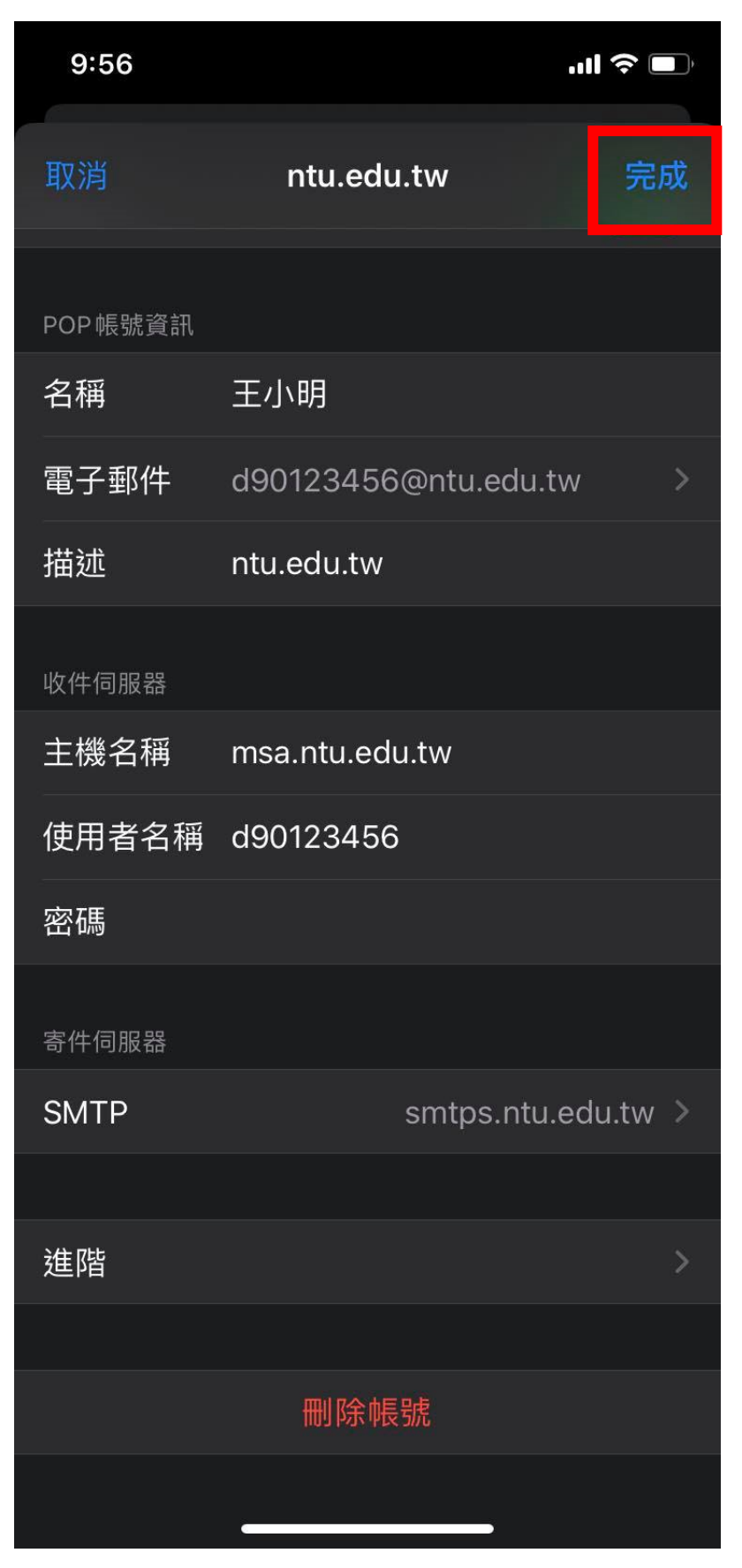